木住協 講習会オンライン申込システム操作方法 <木造ハウジングコーディネーター(HC)用>

#### 1.「講習会オンライン申込システム」へログイン

https://www.mjkkoushuu.jp/seminar/login

■ 初めて「講習会オンライン申込システム」をご利用になられる方は、 このまま次の ②「利用登録」 へお進みください。

■ 既に「講習会オンライン申込システム」をご利用されている方は、 4 ページ「6.講習会申込」 へお進みください。

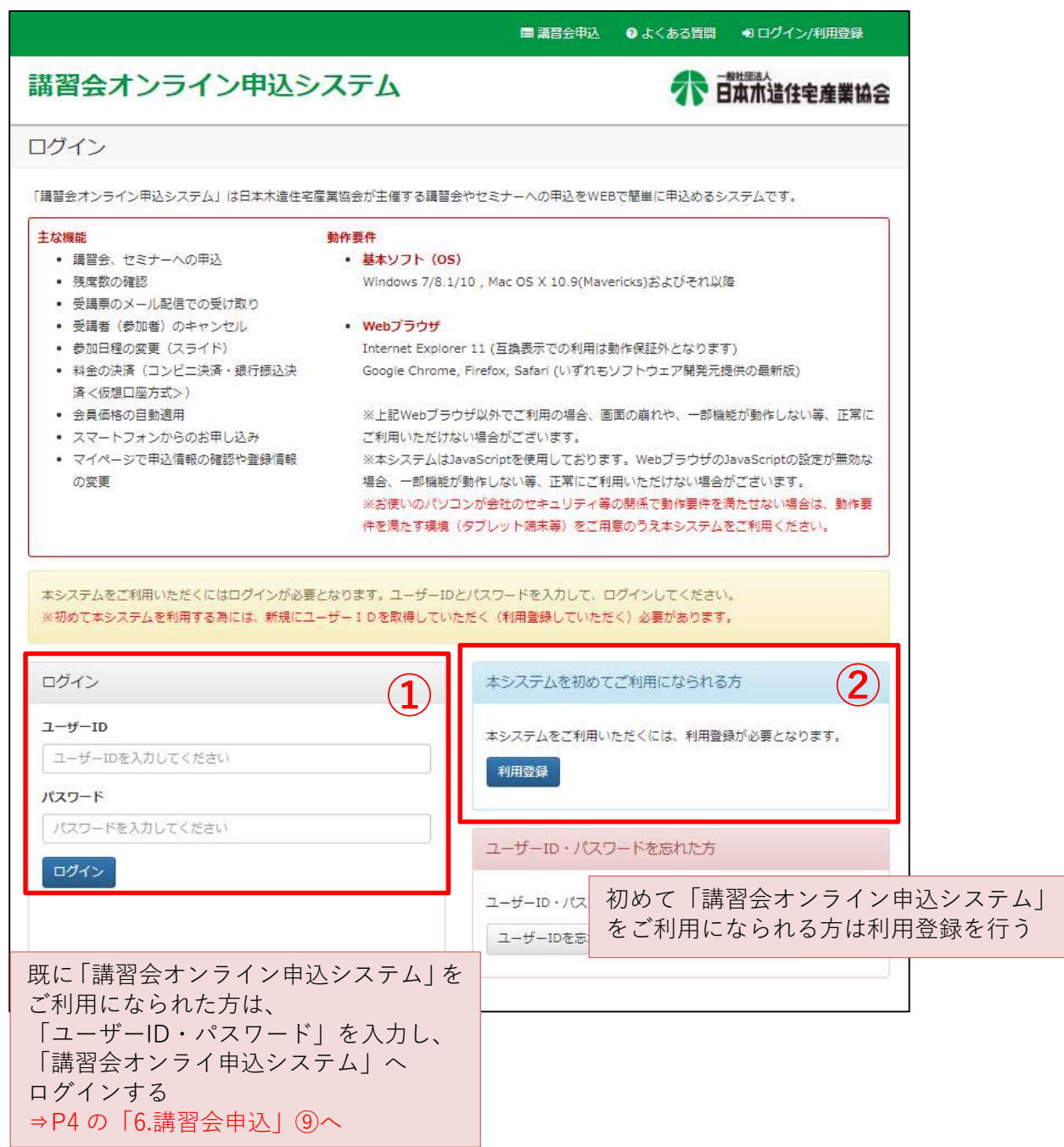

#### 2.利用登録

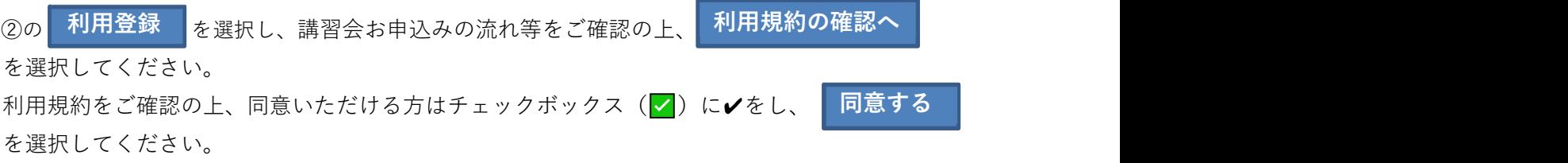

#### 3.必要事項を入力

氏名等、必要事項をご入力ください。

会員会社の皆様は、プルダウンメニューより会社名をご選択ください。

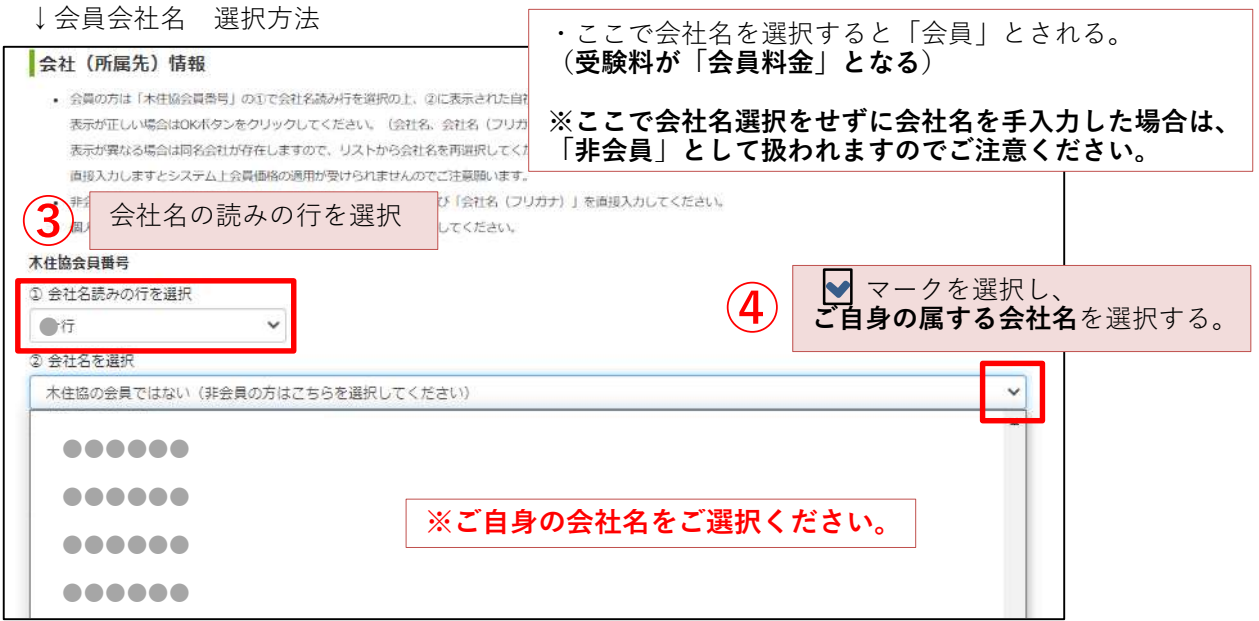

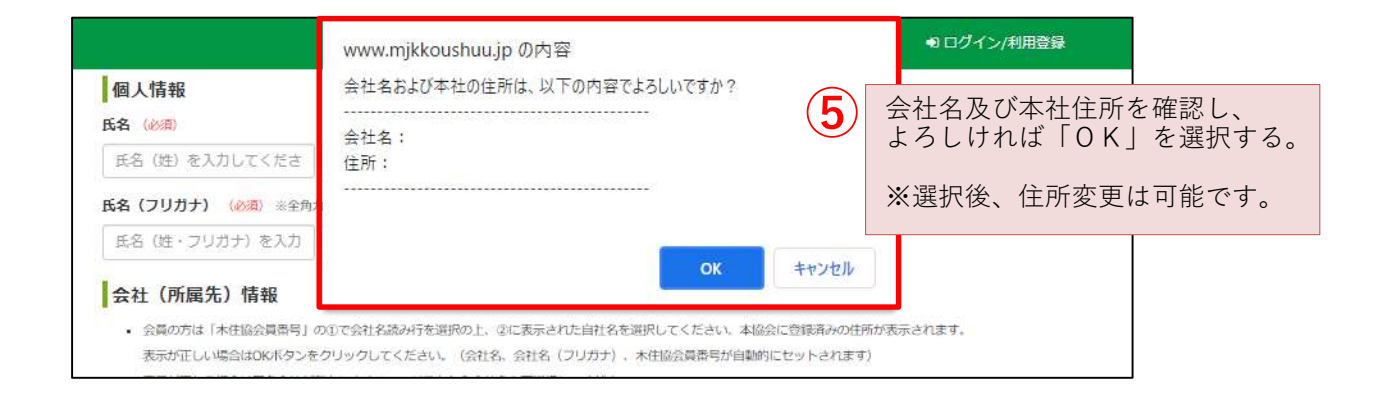

必要事項全てをご入力の上、 次へ を選択してください。

・入力に不備があった場合は、再度入力画面となり赤字でコメントが出ます。 不備の箇所が赤字・赤枠で表示されますので、修正後 次へ を選択してください。

#### 4.入力内容の確認

入力内容をご確認の上、 <mark>個 仮登録 の</mark>を選択してください。 ・修正がある場合は | 戻る | を選択し、修正してください。

仮登録完了画面なり、ご入力いただいたメールアドレスに確認メールが届きます。

#### 5.メールの確認

仮登録確認メールが届いているかご確認ください。

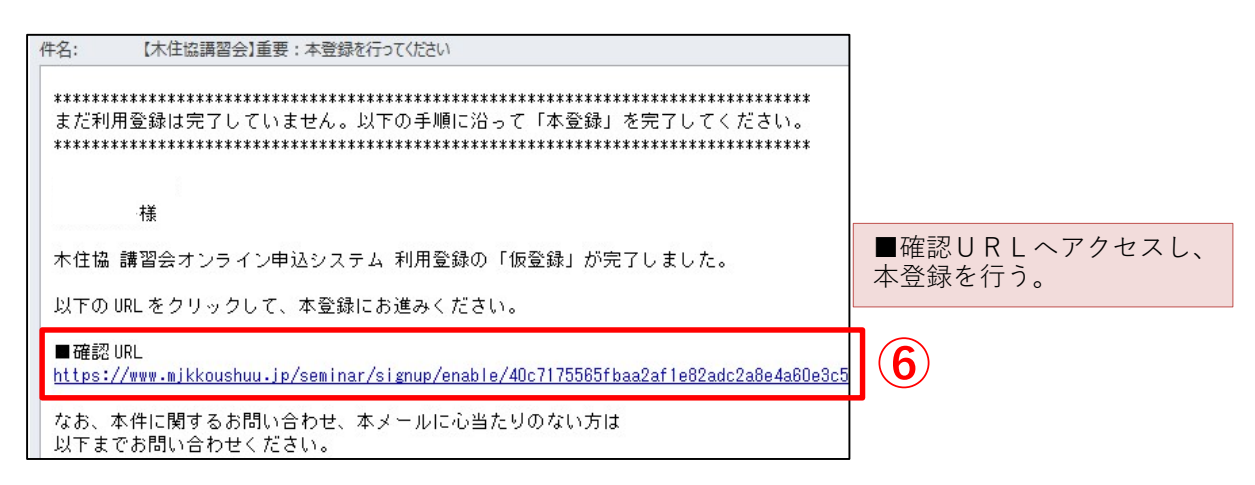

本登録が完了いたしますと、ご登録メールアドレスに再度メールが届きます。

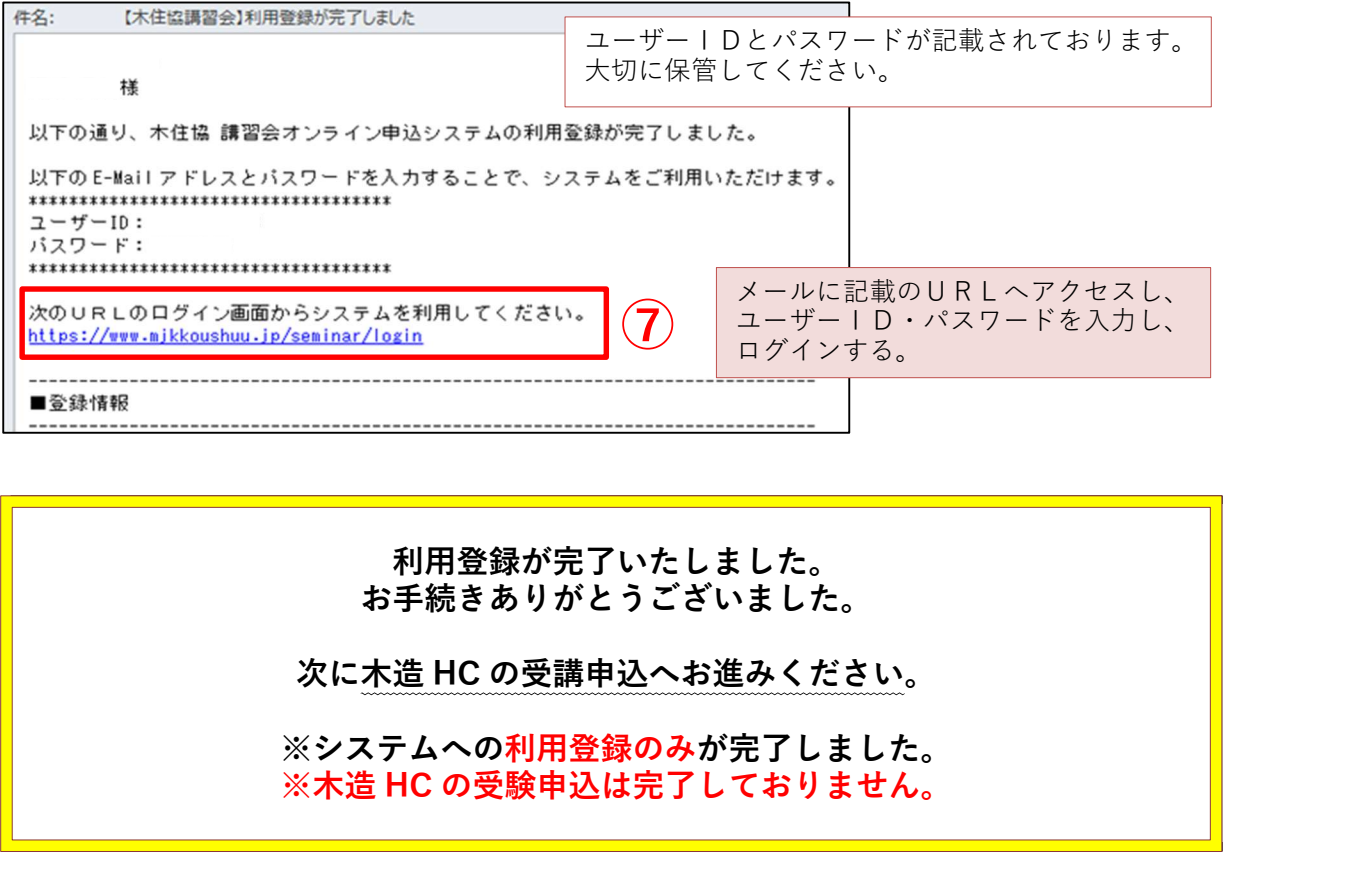

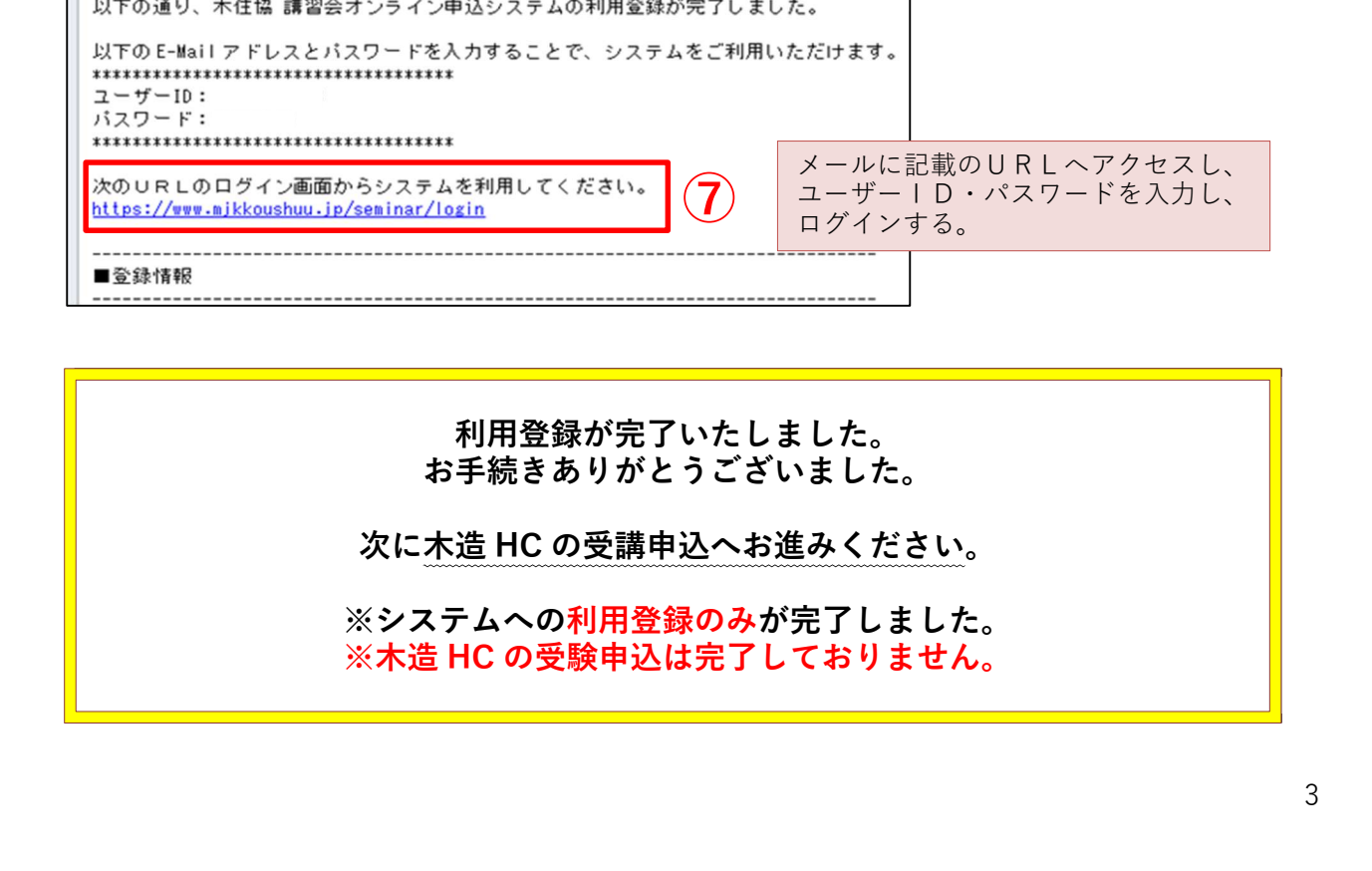

講習会オンライン申込システムへログインしてください。

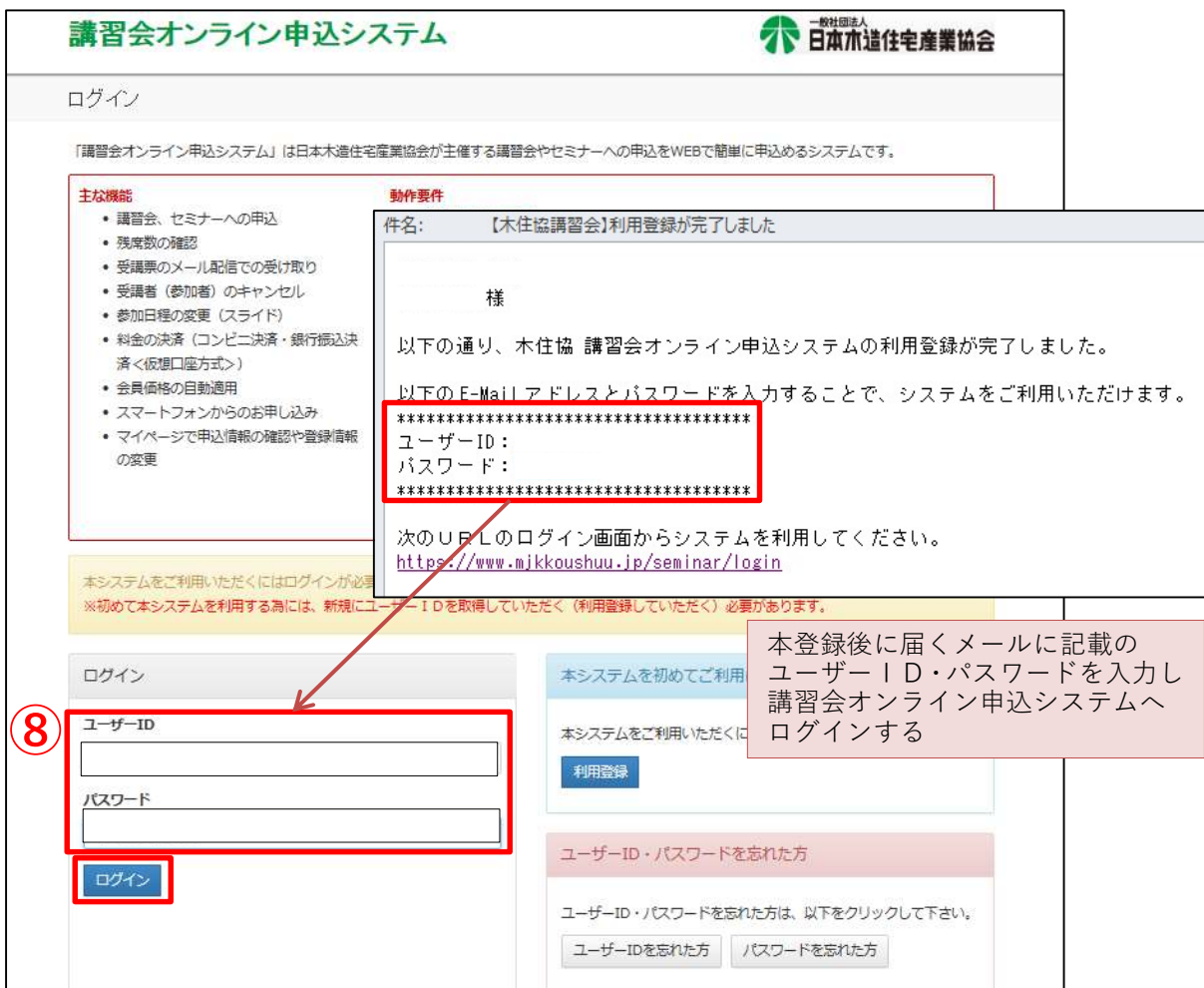

マイページより講習会申込を行ってください。

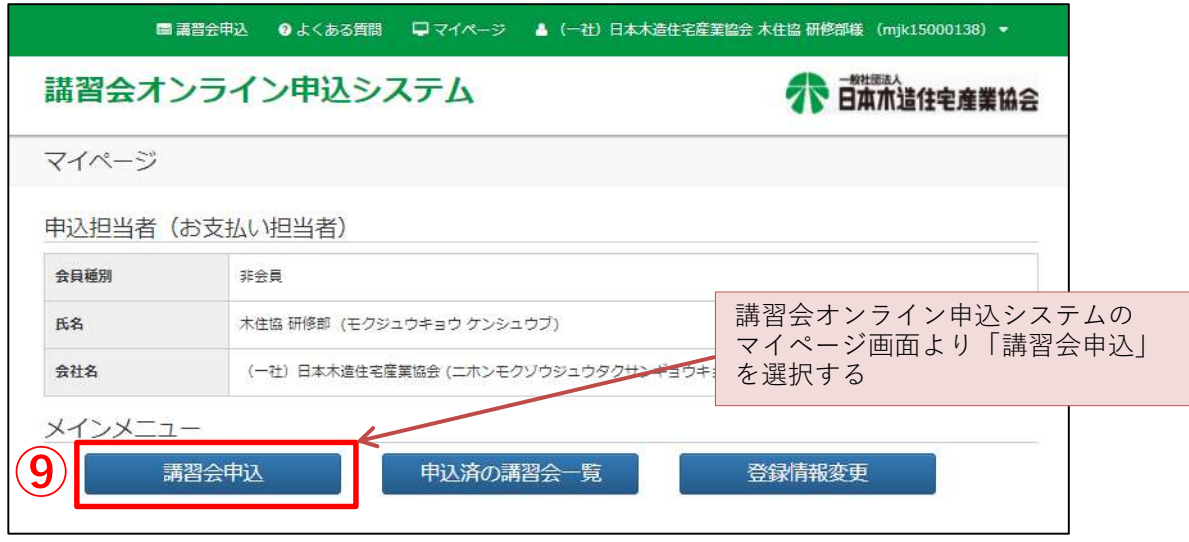

### 7.コース(日程)の選択

講習会名を選択し、ご希望の日程(コース)を選択してください。

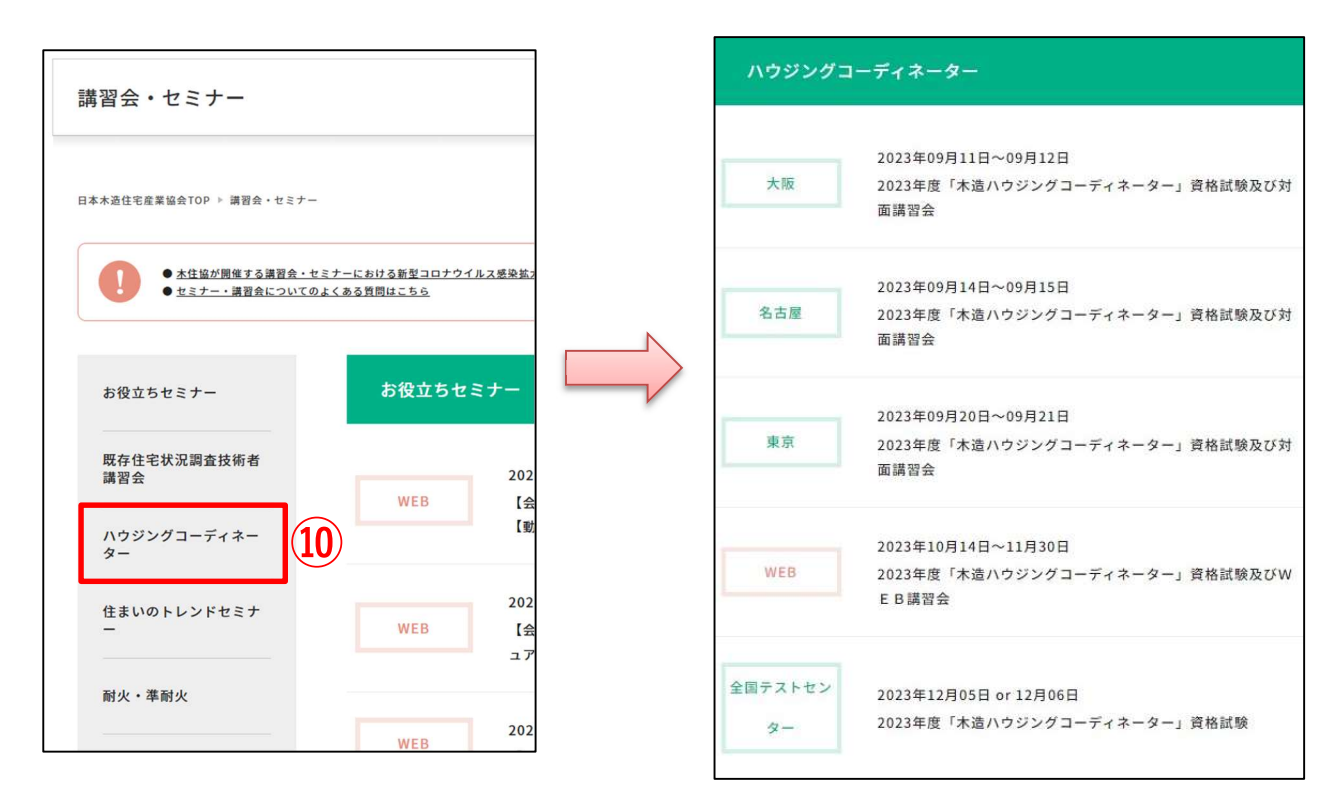

#### 8.講習会内容の確認

【2023 年度「木造ハウジングコーディネーター」資格試験及び講習会】 https://www.mjkkoushuu.jp/seminar/detail/291

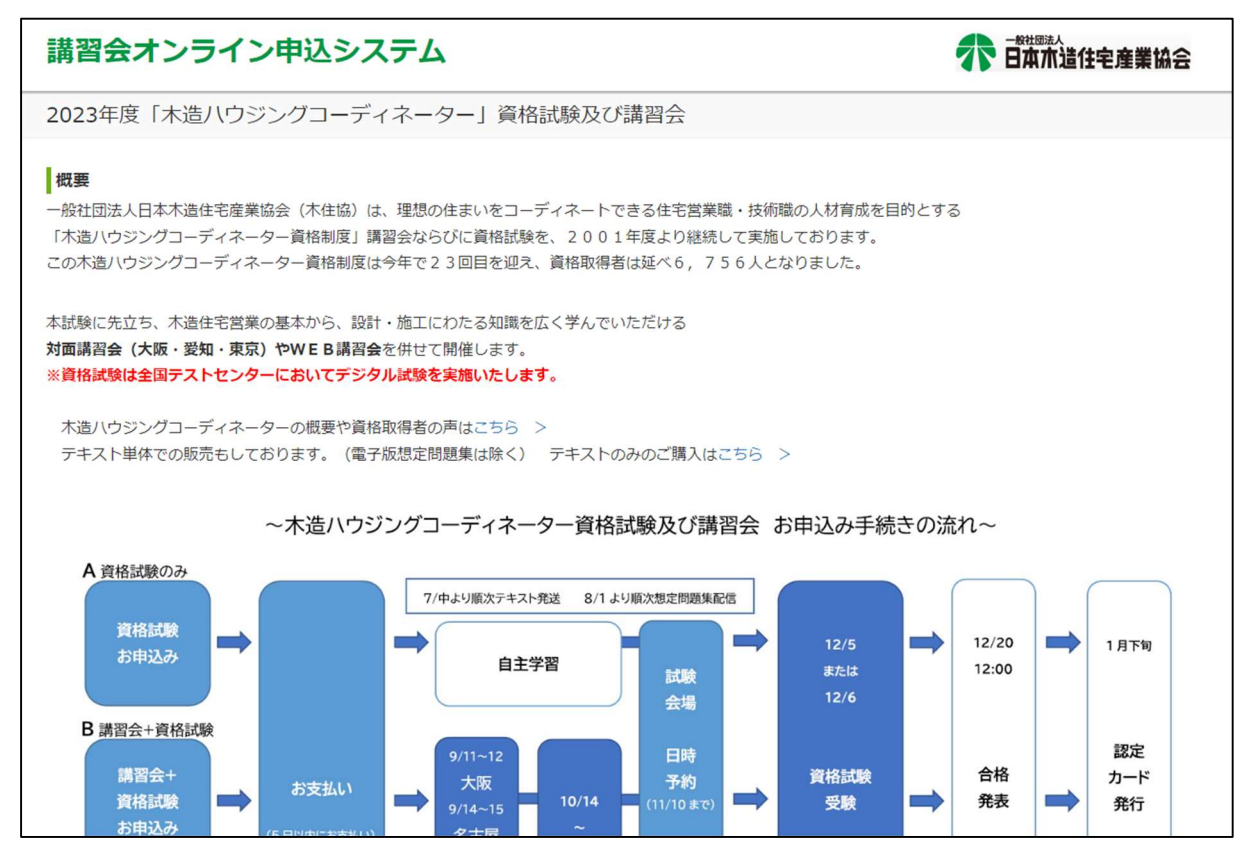

### 9.講習会開催日時・試験会場の選択

ご希望の⑪「講習会開催日」と⑫「試験会場」を選択し、 「お申込」を選択する。

> 受付中 受付中

> 受付中

受付中

受付中

受付中

を選択してください。

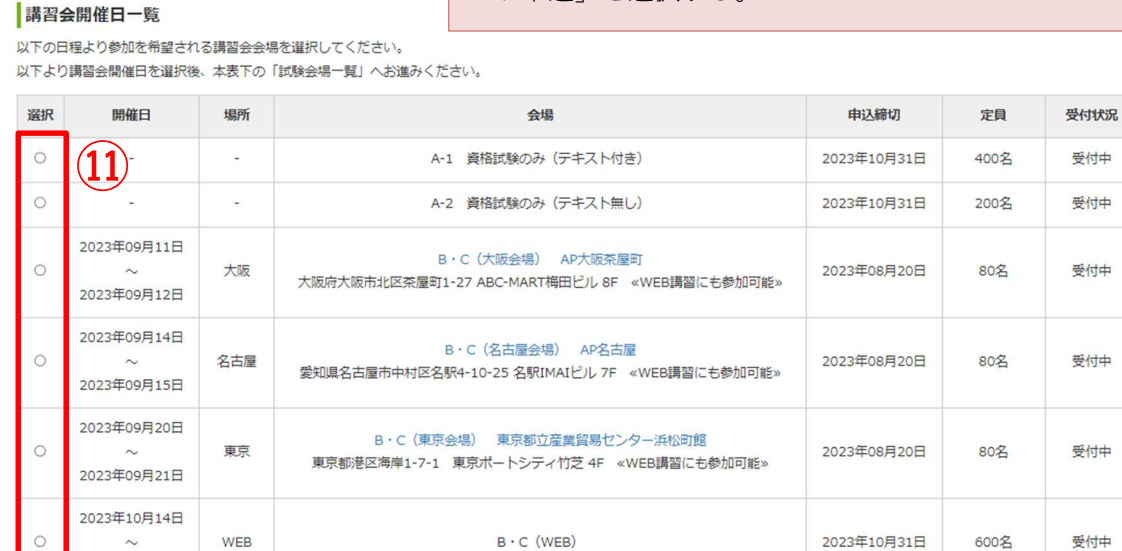

#### 試験会場一覧

2023年11月30日

 $\circ$ 

以下の本表より受験を希望される会場を選択し、本表下の「お申込」ボタンをクリックしてください。

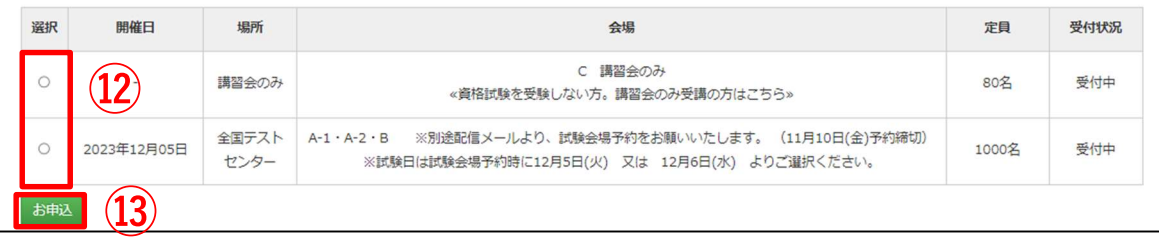

#### 10.同意事項の確認

同意事項等の内容をご確認の上、同意される場合は 同意する

#### 11.受講者情報の登録

講習会・試験情報、申込担当者をご確認の上、 受講者登録に進む→ 受講者情報入力の ┃ 申**し込む** ┃を選択してください。 | を選択してください。

必要事項をご入力ください。

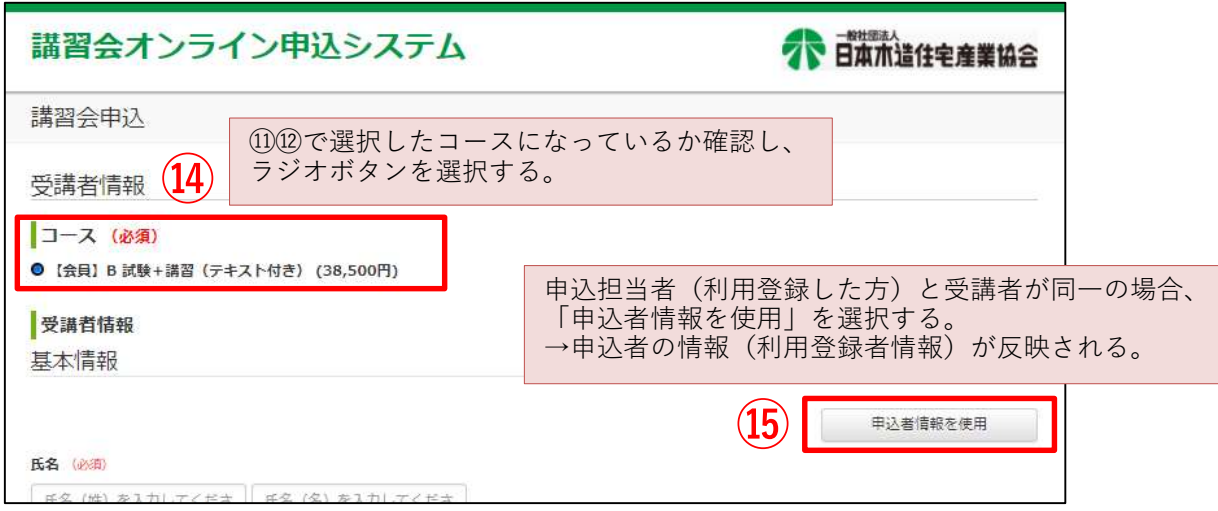

引き続き、必要事項をご入力ください。

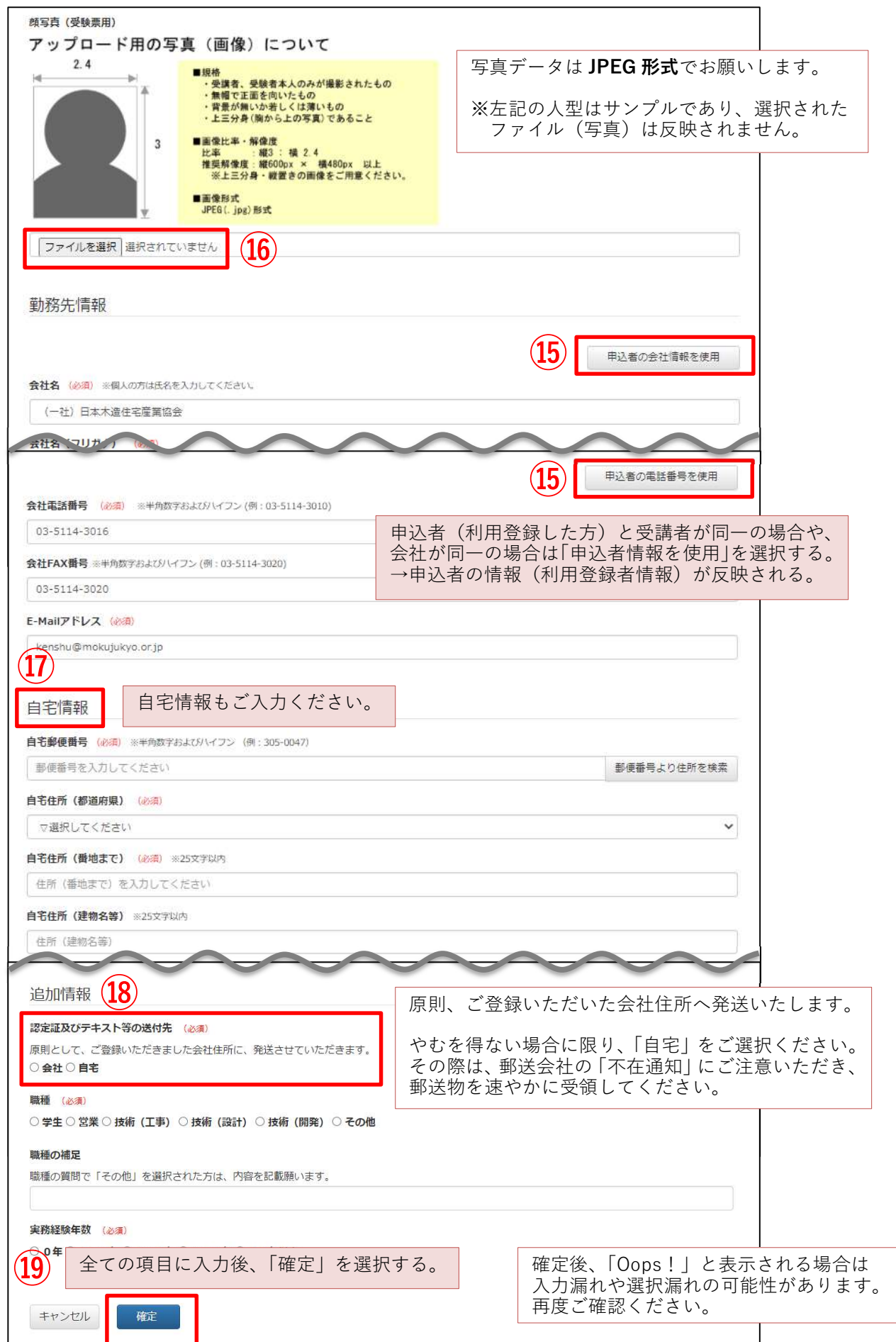

## 12.受講者情報の確認(追加)

入力した受講者情報をご確認ください。

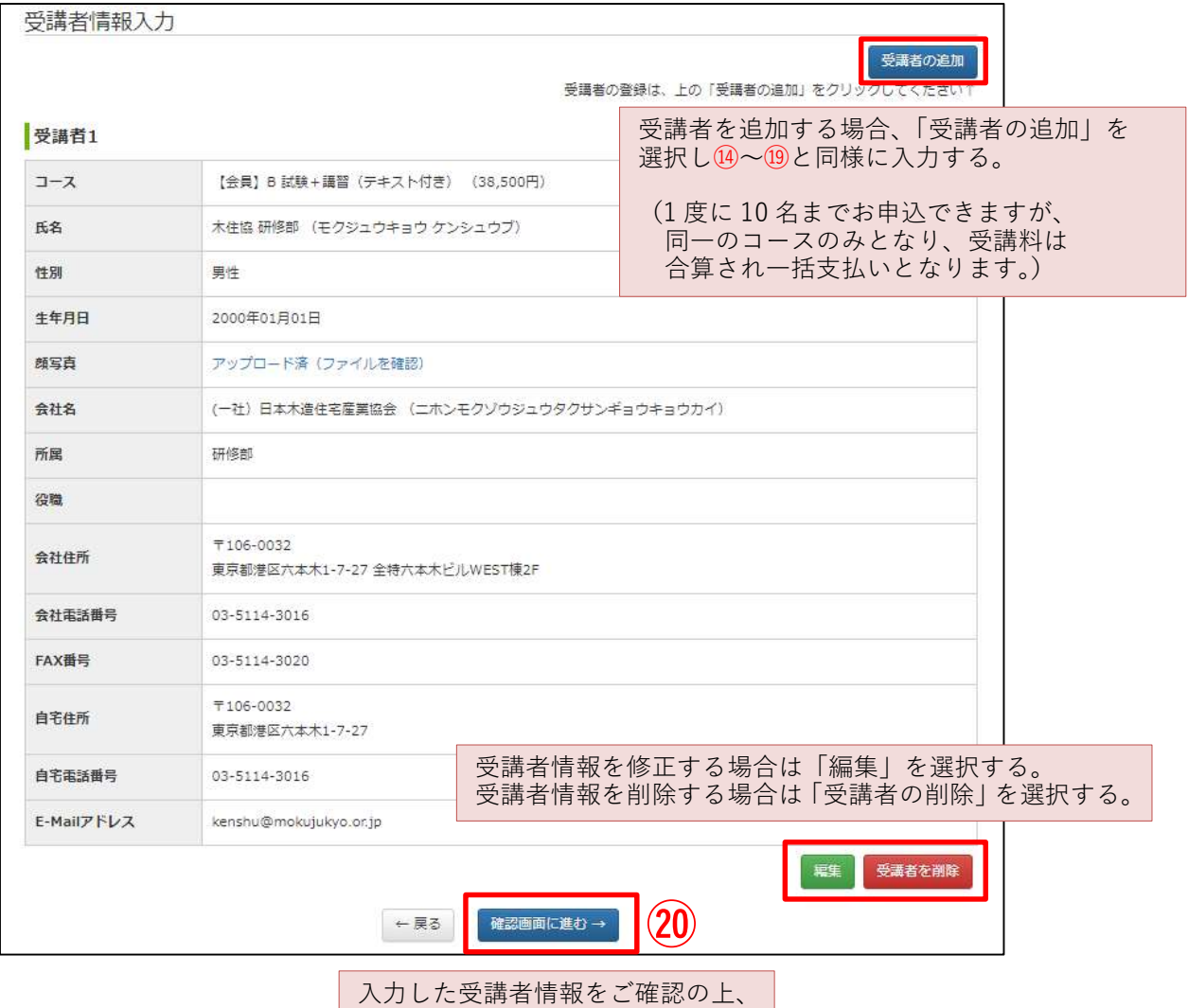

### 13.入力内容の確認

入力内容全てご確認ください。

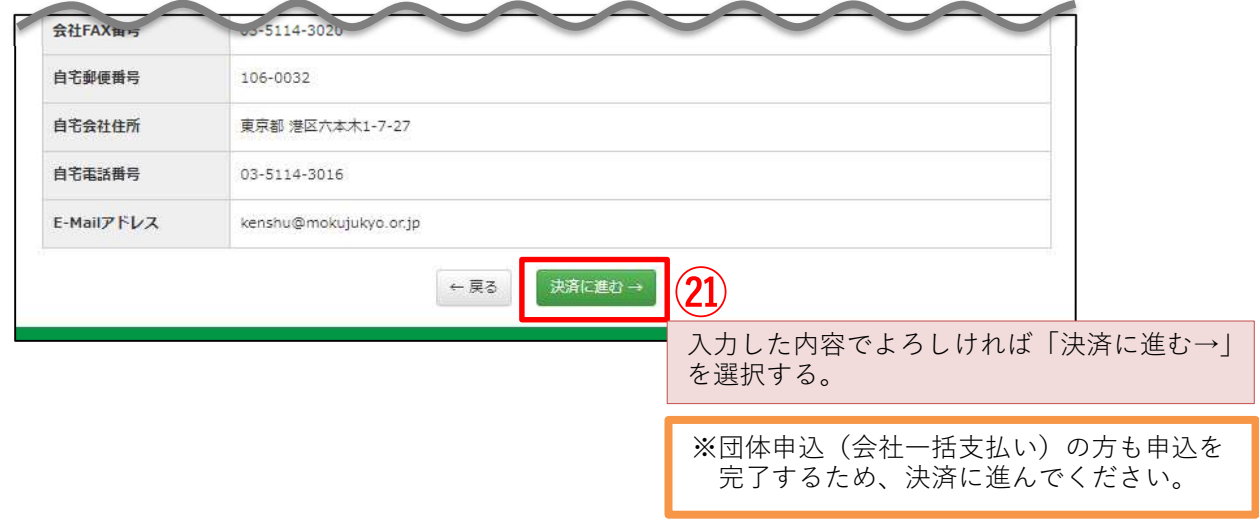

「確認画面に進む→」を選択する。

14.決済

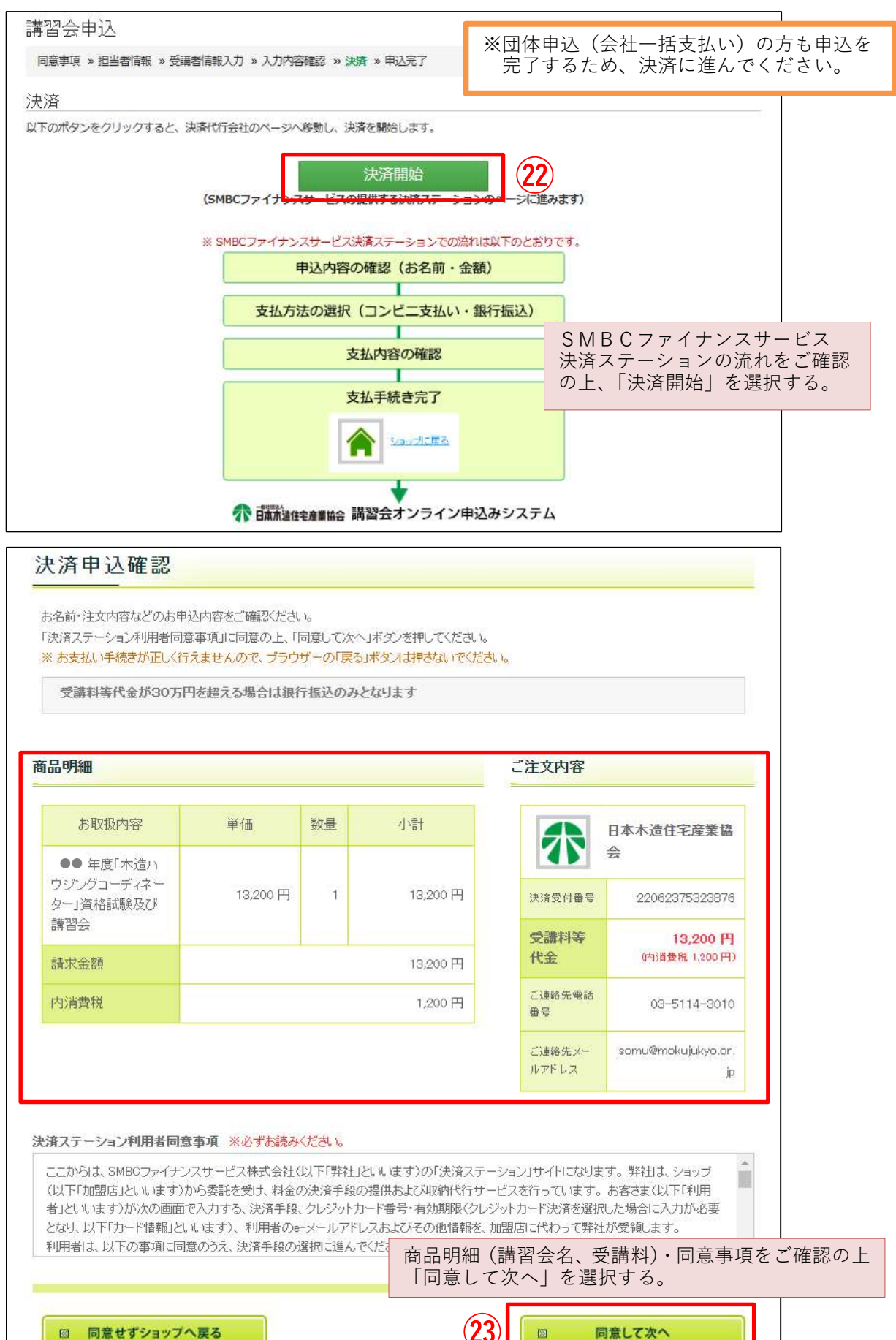

### 15.お支払方法の選択

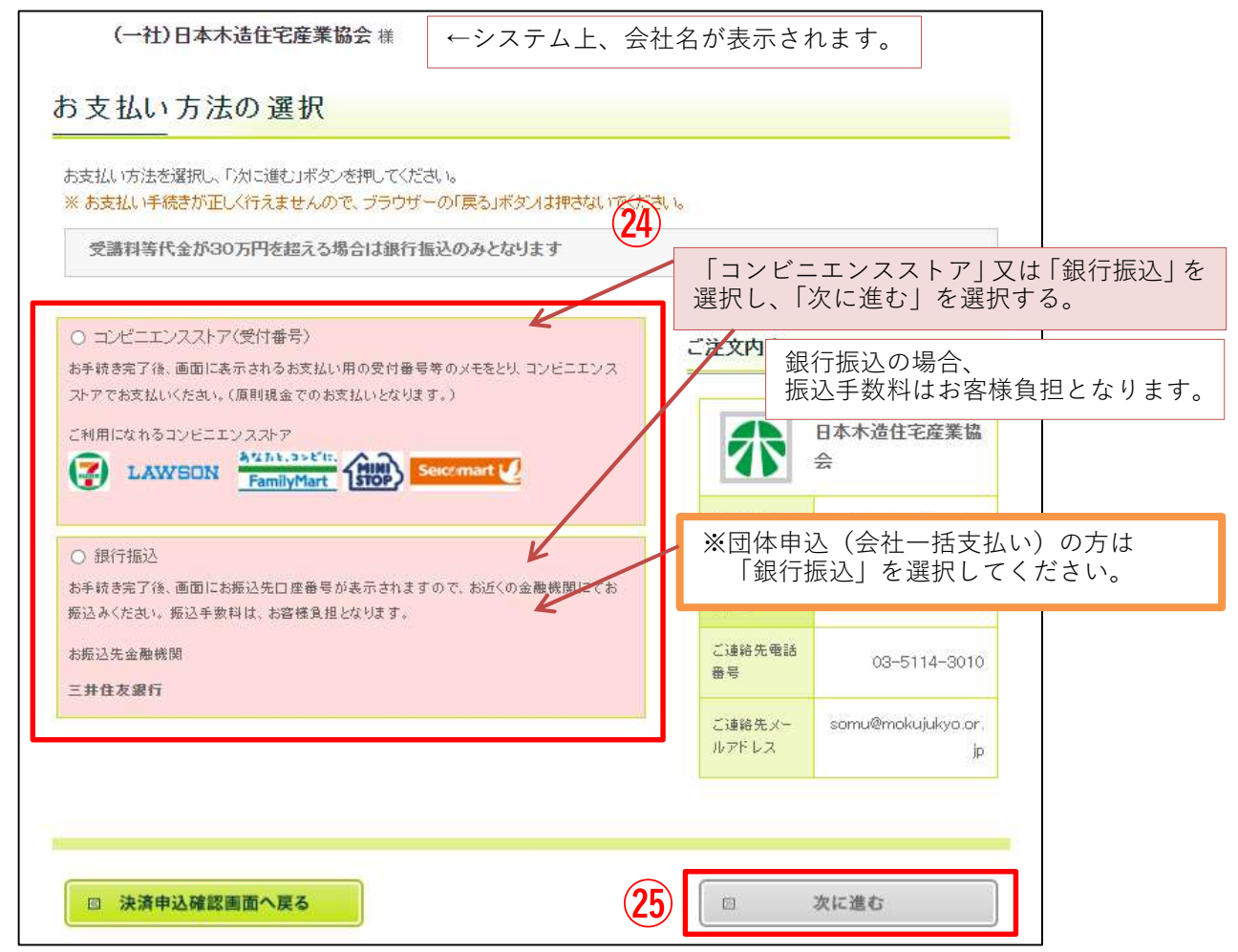

16.お支払い内容の確認

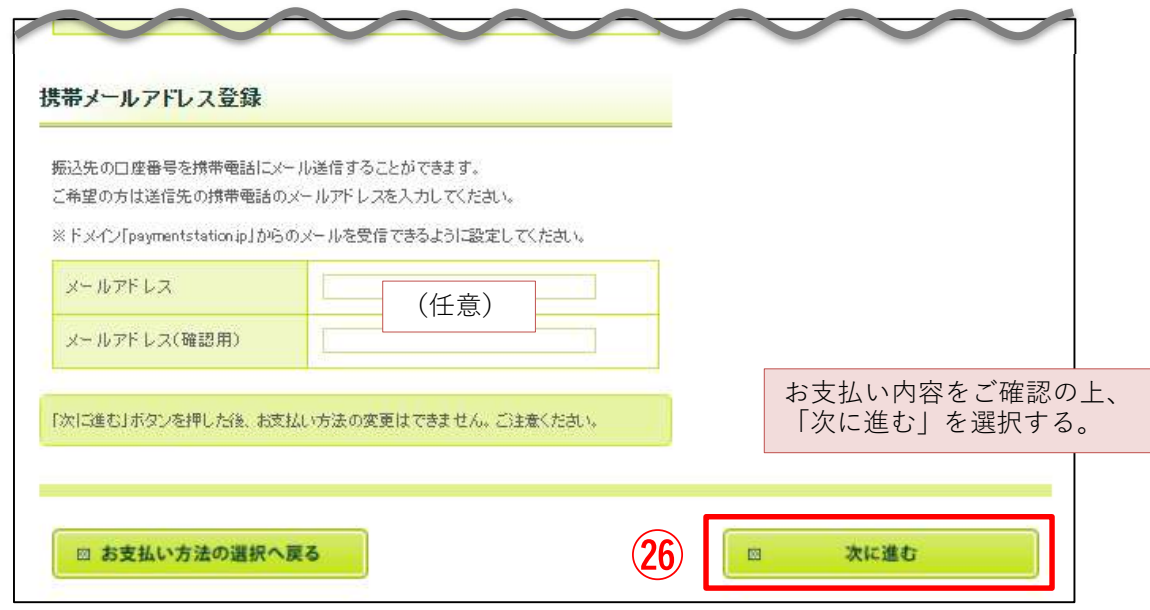

# 17.お支払い手続き完了→ショップに戻る

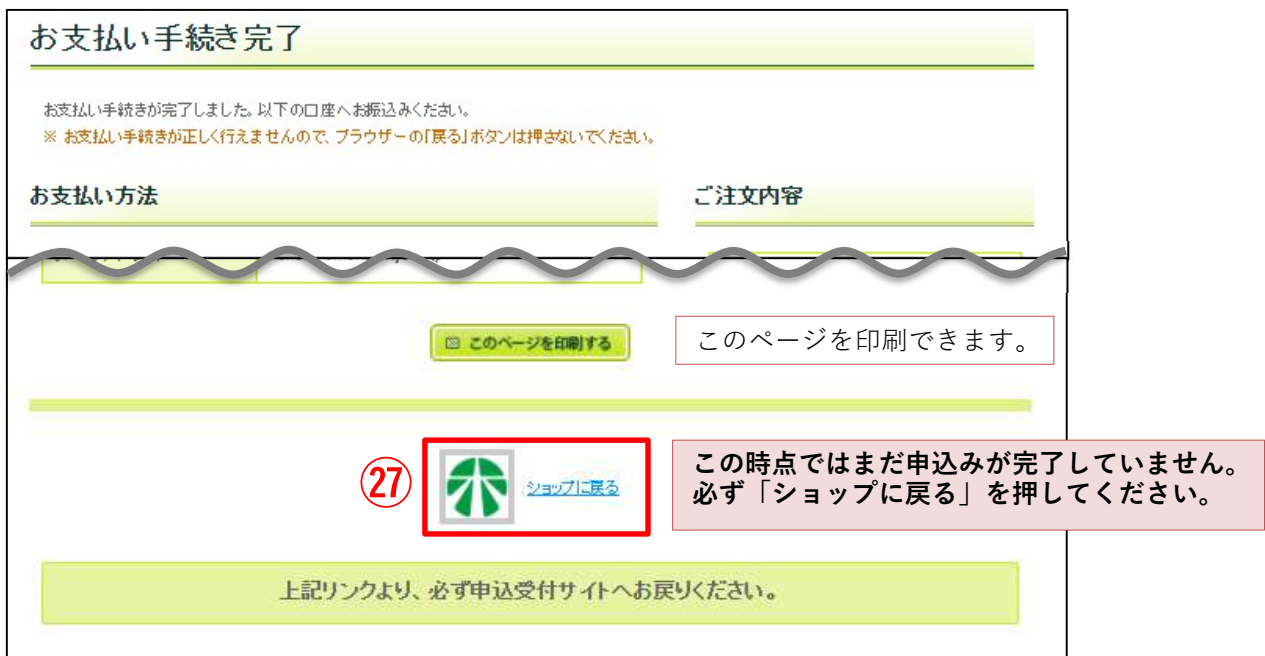

18.申込完了

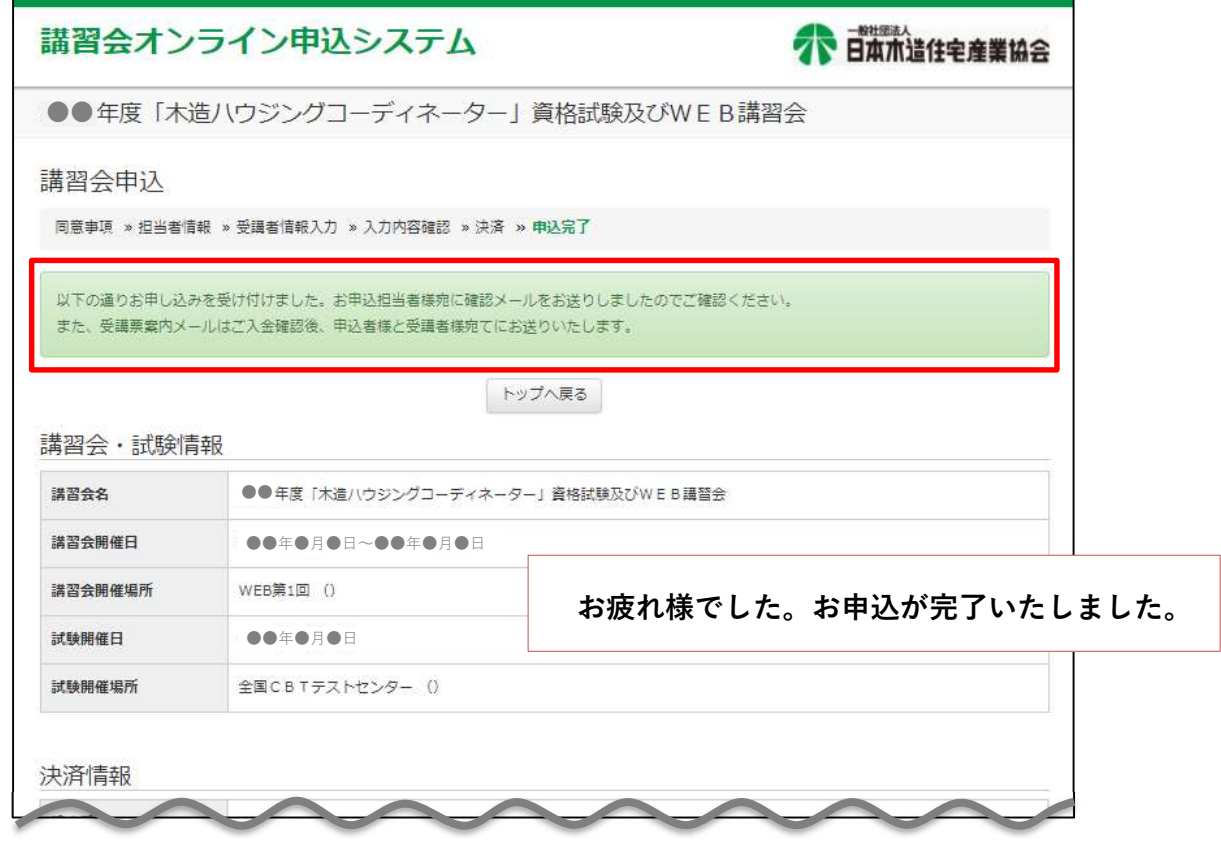

#### 19.申込受付メールの確認 → お支払い → 申込完了メールの確認

ご登録のメールアドレスへメール「【木住協講習会】お申込を受け付けました」が配信されます。 決済方法についても記載がございますのでご確認ください。

↓

5日以内にお支払いくださいますようお願いいたします。

支払期限を過ぎますとキャンセルとなり、再度お申込みが必要となりますのでご注意ください。 ↓

お支払いが完了いたしますと、メール「【木住協講習会】お支払を確認いたしました」が 配信されます。

#### <団体申込(会社一括支払い)の方>

ご登録のメールアドレスへメール「【木住協講習会】お申込を受け付けました」が配信されます。 所属する会社にて一括支払いとなり、お申込み手続きは終了となります。

#### ※決してご自身でお支払いをしないようご注意ください

※お申込み後 5 日間を過ぎますと、「キャンセル」と自動配信メールが届きますが、 事務局にて修正・処理いたしますので何も対応しないようお願いいたします。

#### 20.その他特記事項

●対面講習会をご選択の方

講習会当日、受講票が必要となります。受講票は 9 月初旬配信予定です。

●資格試験をお申込みの方

別途、全国テストセンターの会場予約が必要です。(2023 年 11 月 10 日(金)まで) 9月以降に順次メールにてご案内いたしますので、よろしくお願いいたします。